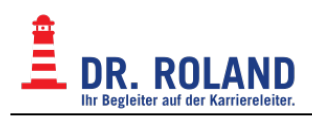

# **Mozilla Thunderbird**

Mozilla Thunderbird ist als freie Software für verschiedene Betriebssysteme verfügbar:

- [Mozilla Thunderbird](https://www.mozilla.org/de/thunderbird/)
- [Sieve Plugin für Thunderbird](https://addons.mozilla.org/de/thunderbird/addon/sieve/)

## **Konto einrichten**

Nach der Eingabe der eMailadresse sollten im Normalfall die Einstellungen für Server und Verschlüsselung automatisch richtig erkannt werden.

Die Screenshots wurden mit der Version Icedove 45.1.0 unter Debian Jessie erstellt und können in anderen Versionen leicht abweichen.

### **Wizard öffnen**

- Menü: Edit → Account Settings → Account Actions → Add Mail Account
- Dies öffnet den Wizard

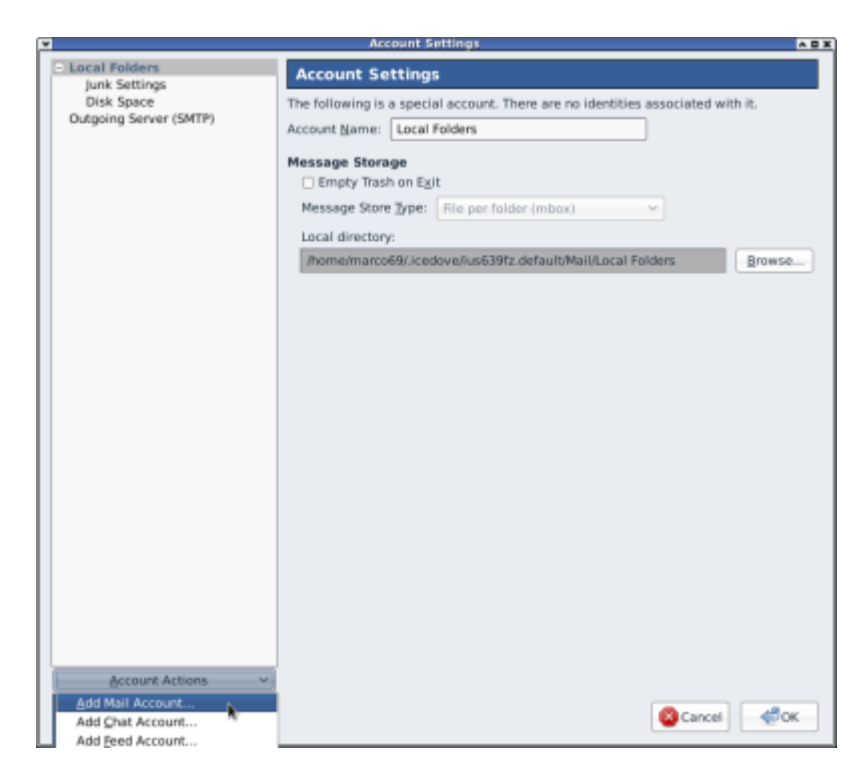

### **Wizard**

- Geben Sie nun Ihren Namen ein
- Die eMailadresse für das Konto
- Das Passwort für diese eMailadresse

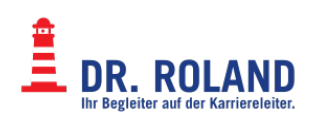

• Klicken Sie auf Continue

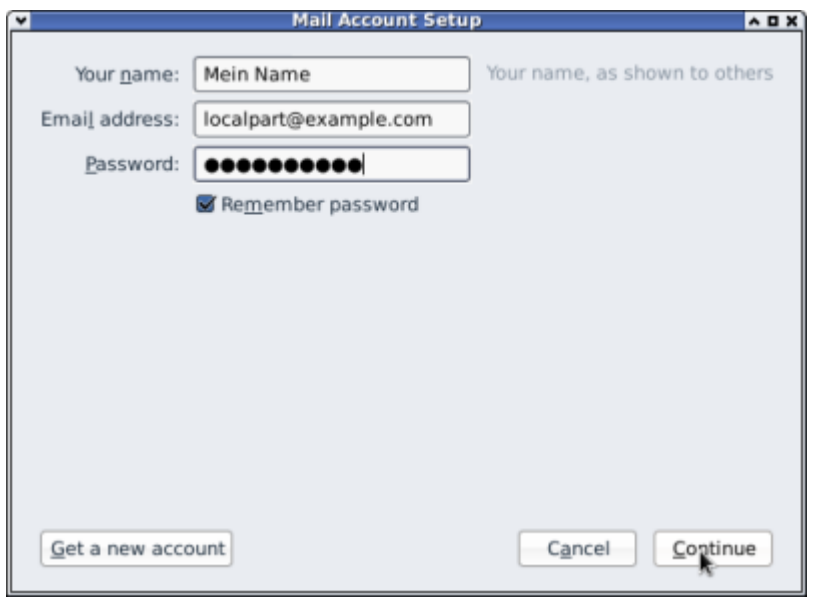

Falls die Accounteinstellungen nicht automatisch ermittelt werden können

Klicken Sie auf Manual

Überprüfen Sie die folgenden Einstellungen

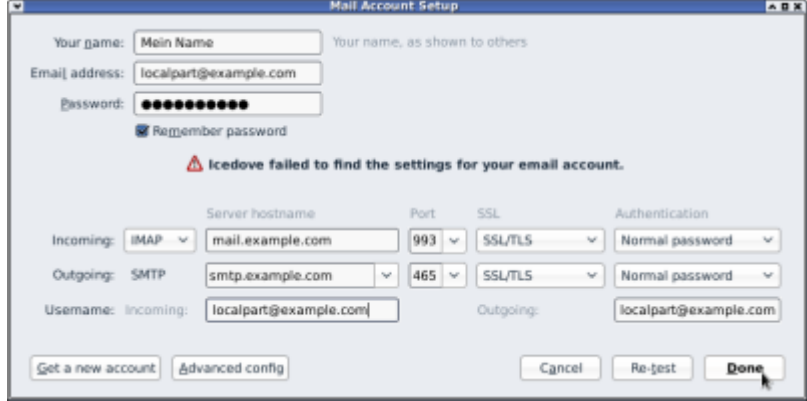

#### **Eingangsserver IMAP (Incoming)**

- Server Type: IMAP auswählen
- Server Hostname: für Mitarbeiter\*innen: **mail**.roland.at bzw. für Schüler\*innen: **mail**.dr.roland.at
- Port: 993
- Encryption/SSL: SSL/TLS
- Authentication: Normal Password
- Username: die eMailadresse für diesen Account

#### **Ausgangsserver SMTP (Outgoing)**

• Server Type: SMTP

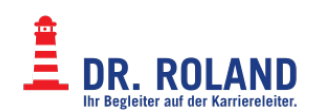

- Server Hostname: für Mitarbeiter\*innen: **smtp**.roland.at bzw. für Schüler\*innen: **smtp**.dr.roland.at
- Port: 465
- Server requires authentication anhaken
- Encryption/SSL: SSL/TLS
- Authentication: Normal Password
- Username: die eMailadresse für diesen Account
- Klicken Sie auf Done

#### **Summary**

• Name: Bezeichnung des Kontos in der Accountliste Kann frei vergeben werden

Danach erscheint der neue Account in der Liste und kann verwendet werden.

Beim ersten Arufen und versenden von eMails wird nach dem Passwort gefragt.

# **Weitere Einstellungen**

Die meisten Einstllungen können auch nachträglich geändert werden.

Zusätzlich können unter anderem folgende Einstellungen vorgenommen werden:

- Spezielle Folder: Draft, Sent, Trash, Junk
- Verschlüsselung
- Signaturen

Bitte lesen Sie die Dokumentation von Thunderbird für weitere Informationen

## **Einstellungen**

#### **Beachten Sie, dass Sie IMAP statt POP verwenden sollten.**

Folgende Abbildungen zeigen wie Ihr Konto in etwa konfiguriert sein sollte:

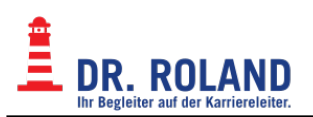

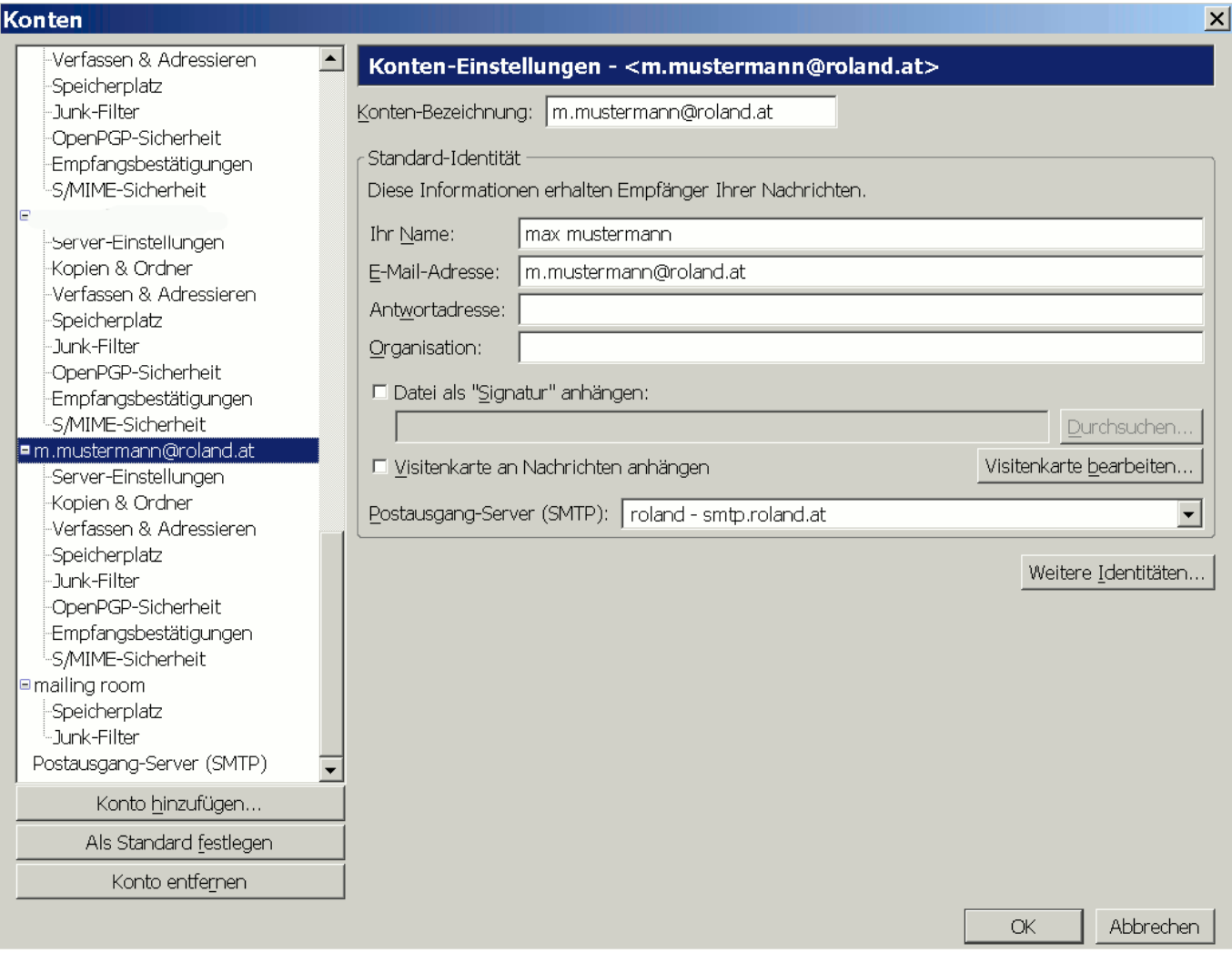

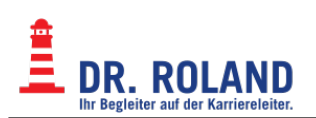

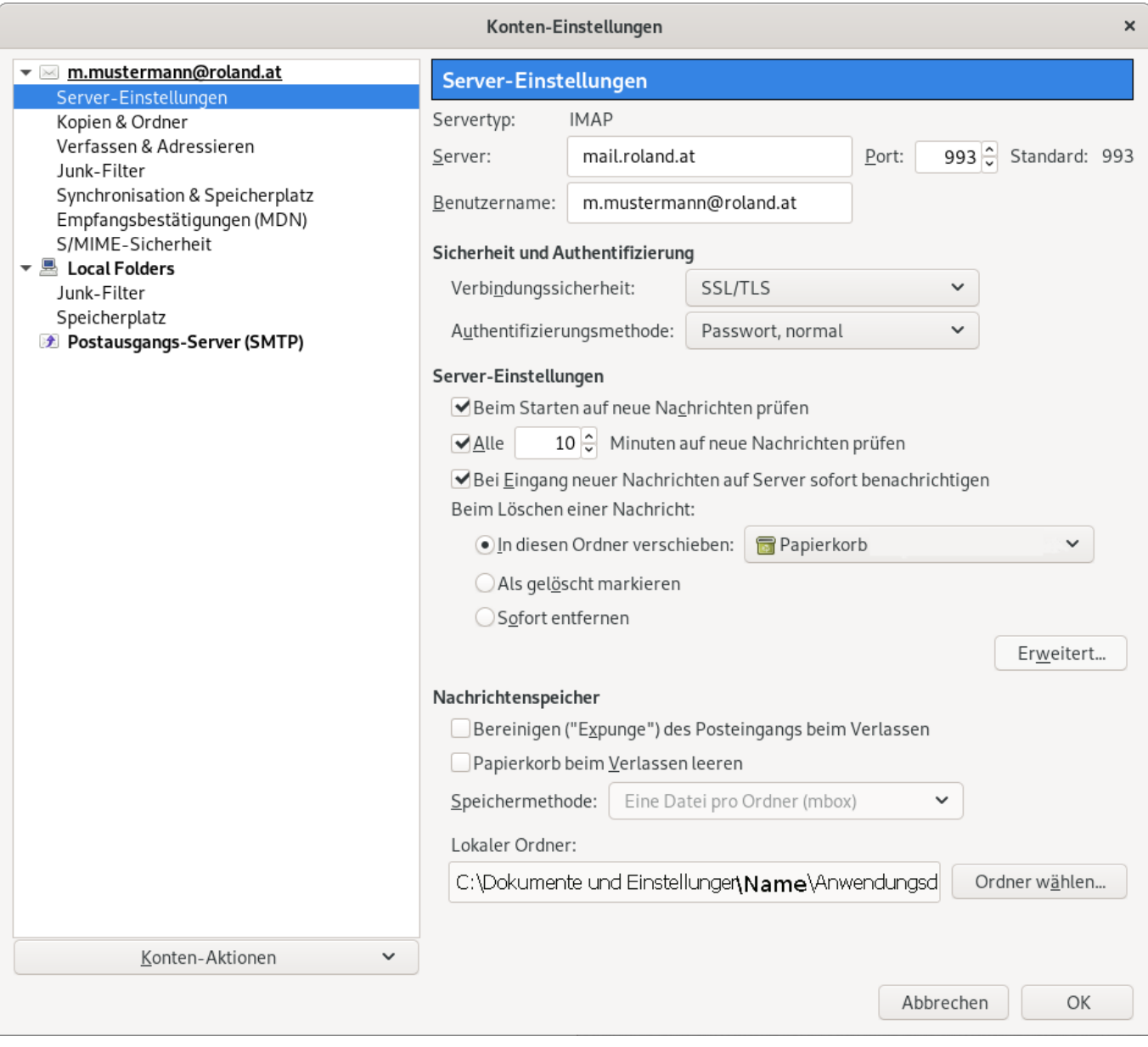

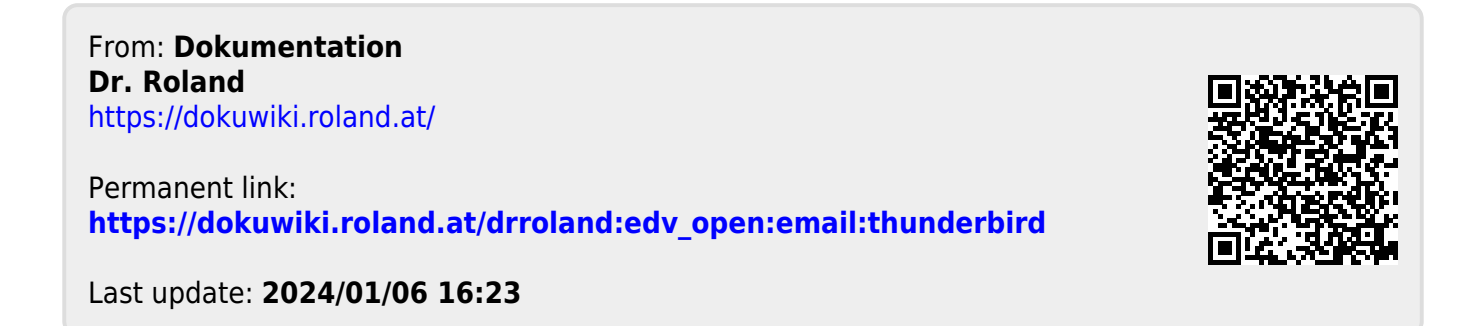